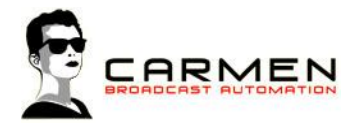

# Handleiding VTRec 1.3

Dit document beschrijft de werking van het programma VTRec op een Windows 7 SP1 en Windows 8.1 update 1 machine.

Windows 8 (zonder .1) wordt niet ondersteund. Windows 7 moet worden voorzien van SP1.

### Systeem requirements

- Windows 7 SP1 of Windows 8.1 (update 1)

- MInimaal SQL Express 2008, 2012 SP1 of 2014 (advies 2014. LocalDB en Compact edities worden niet ondersteund))

- Minimaal 1 audio uitvoer apparaat

Voor de installatiebestanden welke nodig zijn in dit document, zie http://www.carmenserver.nl

### Licentie-overeenkomst

Het aanvaarden van deze overeenkomst geeft u het recht tot gebruik van deze software, de software blijft echter altijd het eigendom van Rehl Productions B.V. en RTV Software. Wanneer u deze overeenkomst niet aanvaardt, kunt u van uw aankoop afzien en dient u het pakket terug te leveren aan uw leverancier, binnen de 14 (veertien) werkdagen.

In deze overeenkomst worden de volgende termen gebruikt:

- De ontwikkelaar is RTV Software
- De leverancier is Rehl Productions B.V.
- De gebruiker is diegene die het pakket heeft aangekocht
- Het pakket is Carmen Server 1.3 of één van de modules uit het pakket

De gebruiker mag elke module uit het pakket slechts één keer installeren. Modules mogen over verschillende computers in een netwerk verdeeld worden.

Gebruik van het pakket in een netwerkconfiguratie is eveneens toegestaan.

Het is toegestaan om een reservekopie (backup) te maken van de programma's zoals ze op de computer van de gebruiker geïnstalleerd staan. U mag de reservekopie enkel voor archiefdoeleinden gebruiken.

Het is niet toegestaan dit programma te decompileren of te disassembleren, tenzij u hiervoor voorafgaandelijk uitdrukkelijke schriftelijke toestemming hebt gekregen van de ontwikkelaar.

De gebruiker is er zich van bewust dat hij bij gebruik van het pakket, de geldende regelgeving met betrekking tot de auteursrechten dient na te leven. Het pakket mag niet gebruikt worden voor doeleinden die niet in overeenstemming zijn met deze wetgeving. De ontwikkelaar levert u enkel de software voor de weergave van geluidsbestanden en het beheren van de databasegegevens, het aanmaken van de geluidsbestanden en naleven van de regelgeving met betrekking tot de auteursrechten valt volledig ten laste van de gebruiker.

De ontwikkelaar kan onder geen enkel beding verantwoordelijk gesteld worden voor schade die kan geleden worden door installatie en/of gebruik van dit pakket.

De ontwikkelaar heeft het recht om af te zien van verdere ontwikkeling en/of ondersteuning van dit pakket.

Door het installeren van dit pakket aanvaardt u automatisch de hierboven gestelde gebruikersovereenkomst.

VTRec Handleiding voor Carmen 1.3 voor Windows 7 en 8.1.

<sup>©</sup> Rehl Productions B.V. & RTVSoftware - www.carmenserver.nl

# Inleiding

VTRec is de verkorte benaming voor **V**oice **T**rack **REC**order. Met deze applicatie kunt u voicetracks opnemen. Wat zijn voicetracks? Het zijn vooraf opgenomen presentaties die door Carmen Server vakkundig tussen de muziektracks worden gemixt. Zodat de luisteraar niet opmerkt dat het hier niet om een live-programma gaat. Voor wie altijd op traditionele wijze gepresenteerd heeft, zal het voicetracken in het begin wat kunstmatig overkomen, maar mits enige oefening en de juiste ingesteldheid kunt u op deze manier op zeer korte tijd veel programma's gepresenteerd krijgen. Met VTRec hebt u een krachtig middel in handen om uw presentaties zo eenvoudig en efficiënt mogelijk op te nemen. Het programma kan zowel in de studio als er buiten gebruikt worden.

# VTRec Installeren

Wanneer u VTRec wenst te gebruiken moeten de volgende programma's ook geïnstalleerd zijn:

- Carmen Server
- Configuration
- SQL Database
- Builder
- Users
- Communication Service

Hieronder leggen we in het kort uit hoe u VTRec in de thuisomgeving kunt installeren. Voor de installatie in de studio-omgeving verwijzen we graag naar de handleiding SQL Express waarin uitgelegd wordt hoe middels het "config bestand" u diverse modules kunt koppelen aan de SQL database.

Installeer de VTRec.exe. U zult zien dat op uw C schijf een map Carmen wordt aangemaakt. Hierin zitten 3 mappen; Applicatie, Configuration Files en Themes. In de map Applicatie wordt het programma VTRec geinstalleerd. De overige 2 mappen zijn nodig om het programma te laten werken.

# VTRec gebruiken

Start nu VTRec op door te dubbelklikken op het VTRec Icoontje op Uw desktop.

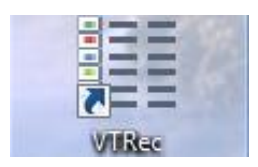

#### U krijgt nu een login venster te zien.

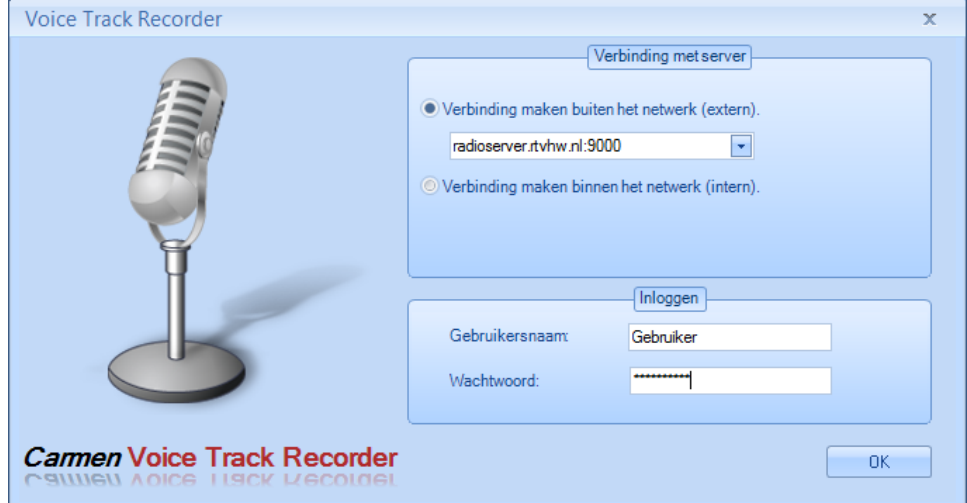

U kunt hierin kiezen om lokaal in te loggen (binnen het netwerk van de studio) of via een externe verbinding. Kiest u voor een externe verbinding, dan dient u van de omroep waarvoor u voicetrackt een IP-adres/DNS adres en eventueel een poortnummer hebben ontvangen.

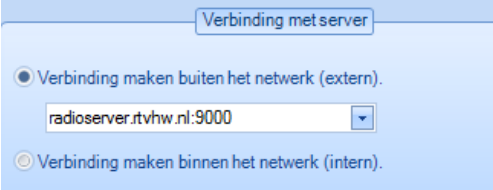

Het programma vraagt ook om een gebruikersnaam en wachtwoord in te geven. Deze gebruikersnaam en het bijbehorende wachtwoord worden ingevoerd in het programma Users. In dit programma word tevens aan de gebruikersnaam gekoppeld welke programmamaker bepaalde uren mag voicetracken. In het programma Builder, kunt u onder het tabblad Format een overzicht krijgen van wie welke uren mag voicetracken.

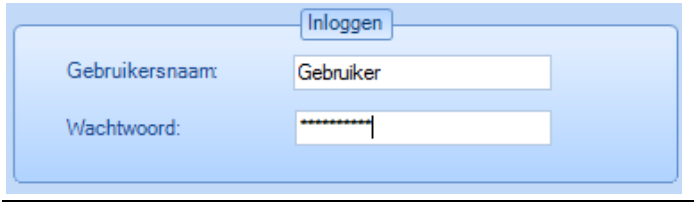

VTRec Handleiding voor Carmen 1.3 voor Windows 7 en 8.1. © Rehl Productions B.V. & RTVSoftware - www.carmenserver.nl Wanneer u met de gebruikersnaam en het wachtwoord inlogt, krijgt u in het "Voicetrack Scherm" aan de linker kant playlisten te zien bij "Nog doen".

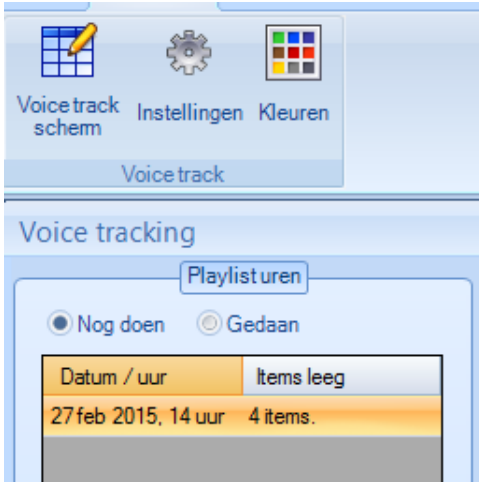

Staan daar geen playlisten, dan zijn er geen uren voor u beschikbaar om te voicetracken. Dit kan een aantal redenen hebben:

- Voor de uren die u zou voicetracken zijn nog geen playlisten gegenereerd
- Voor de uren die u zou voicetracken zijn geen playlisten gegenereerd waarin "presentatie" geplaatst is
- Er zijn in het programma Users twee personen aan bepaalde uren gekoppeld en de andere persoon heeft reeds een keer ingelogd in VTRec. In het geval dat er twee voicetrackers in Users voor hetzelfde uur geselecteerd zijn, worden de playlisten toegewezen aan de persoon die als eerste een keer inlogt in VTRec.
- Er zijn in het programma Users geen uren geselecteerd die u mag voicetracken

# Instellingen

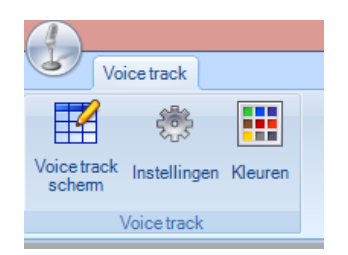

Om VTRec te kunnen gebruiken, dient u in het hoofdscherm eerst naar Instellingen te gaan. Wanneer u dit icoontje aanklikt, verschijnt een nieuw venster waarin u diverse instellingen dient te maken. Hieronder worden ze nader verklaar:

#### Geluidsapparatuur

Hier voert u de instellingen van uw afspeel en opname apparatuur in. VTRec pakt hier standaard de instellingen van uw Windows omgeving over. Heeft u meerdere geluidskaarten in uw PC, dan dient u hier instellingen te maken. Let hierbij erop dat sommige geluidskaarten niet tegelijk iets kunnen afspelen en opnemen.

Afteltijd: Onder deze noemer kunt u de afteltijd instellen die loopt alvorens er een stemopname begint.

Op uw toetsenbord kunt u twee toetsen configureren voor het gebruik in VTRec. U kunt de opname van een voicetrack starten en stoppen met een bepaalde toets met de optie "Toetsenbord knop voor start/stop opname". Omdat u opneemt met de muziek op de achtergrond, kunt u ook zelf de plaat waarvan u het intro wilt volpraten, zelf starten. Met welke toets u deze plaat start, bepaald u onder "Toetsenbord knop voor starten volgende item". Wilt u niet de standaardtoetsen die door VTRec zijn ingesteld gebruiken, druk dan op de knop Wijzigen.

Bij de opname wordt van uw spraak een een waveform gegenereerd. Deze kunt u op een apart spoor tussen plaat voor u opname en de plaat erna laten plaatsen. Het is echter ook mogelijk om deze over de deze twee tracks heen te zetten. Wilt u dit laatste, laat dan het vinkje Overlap spectrum VoiceTrack aan staan.

VTRec kan automatisch de stilte aan het begin en einde van uw voicetrack verwijderen. U kunt dit activeren door het vinkje "Verwijder stilte tijdens opname" aan te zetten en een stilte grens in decibels in te voeren.

Het programma VTRec haalt de audio op vanuit de studio-omgeving zodat u over de audio heen kunt voicetracken. U kunt onder Externe communicatie instellen of hiervoor het volledige audiobestand of slechts een gedeelte download wordt. Heeft u een beperkte internetverbinding, dan adviseren wij om te kiezen voor een beperkte download.

VTRec Handleiding voor Carmen 1.3 voor Windows 7 en 8.1. © Rehl Productions B.V. & RTVSoftware - www.carmenserver.nl

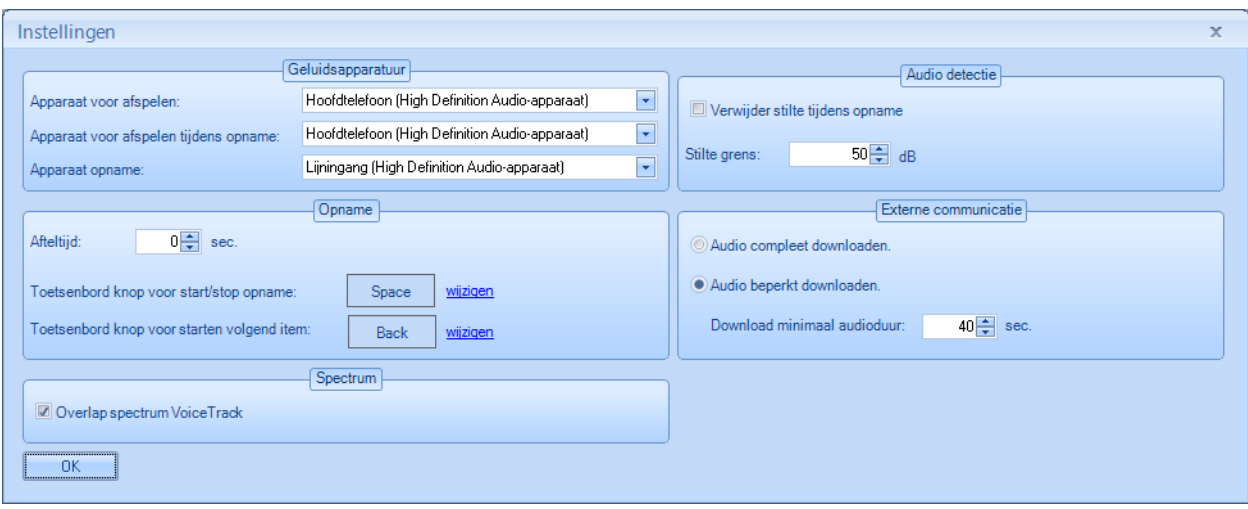

# Kleuren

Het is mogelijk om de verschillende soorten items in een playlist, elk hun eigen kleur te geven. U kunt zowel de achtergrondkleur als de kleur van de tekst bepalen.

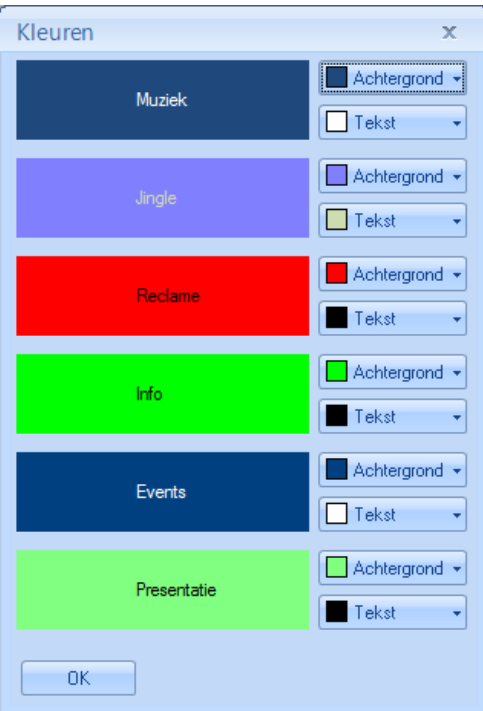

# Voicetrack Scherm

Het Voicetrack scherm is het hoofdvenster van VTRec. Wanneer er playlisten voor de gebruiker genereerd zijn in Builder, krijgt u deze hier onder het venster "Nog doen" te zien. In het venster "Gedaan" kunt u reeds gevoicetrackte playlisten bekijken

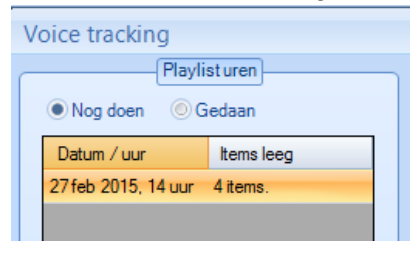

Wanneer u een playlist die u nog moet doen, aanklikt wordt deze in het hoofdvenster onder het opnamegedeelte geladen.

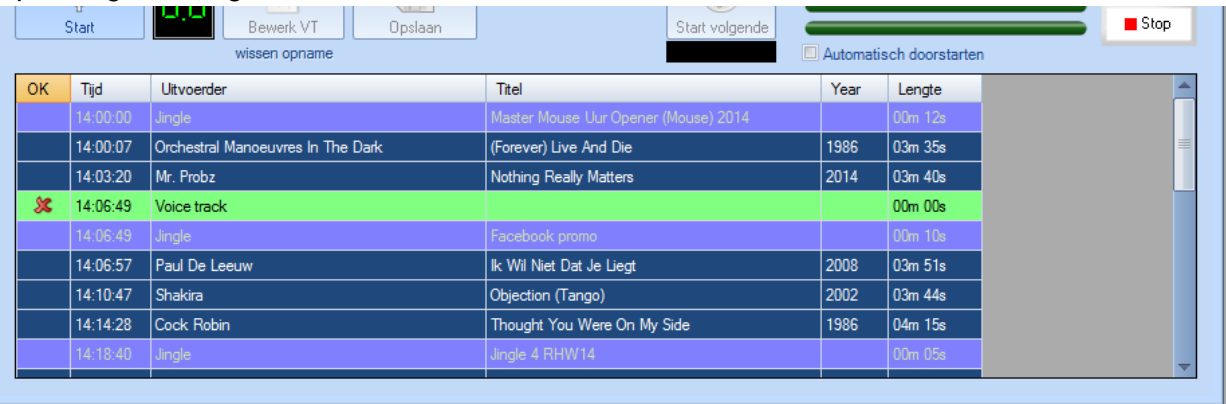

U ziet dat voor de voice track een rood kruisje (  $\mathbf{\mathcal{X}}$  ) staat. Dat betekend dat u hiervoor nog geen opname heeft gedaan. U kunt deze nu opnemen door in de playlist op het woord Voice track te klikken. U krijgt nu een venster te zien met "Even geduld". In de tussentijd wordt de audio van de track voor en na de voicetrack opgehaald. Wanneer dit gereed is, krijgt u de waveform van beide tracks te zien en kunt u deze beluisteren met de play en stop knop.

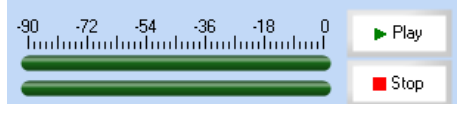

Zoals eerder in de handleiding uitgelegd, kunt u zelf de track na/onder uw voicetrack starten door middel van een toets op het toetsenbord. U kunt er echter ook voor kiezen om dit automatisch door te laten lopen. Klik hiervoor het vinkje Automatisch doorstarten aan.

Automatisch doorstarten

Wilt u de opname gaan starten, druk dan op start. Afhankelijk van de afteltijd, start de opname en kunt u vanaf de positie waar u de rood/wit knipperende lijn in de waveforms heeft staan,

beginnen met de voicetrack. U kunt deze opname starten met toets op het toetsenbord of door op de Startknop te drukken.

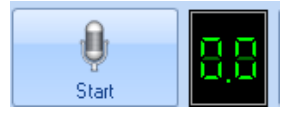

Indien u niet gekozen heeft voor "automatisch doorstarten" kunt u de volgende track starten met de ingestelde toets van het toetsenbord of door op Start Volgende te klikken. U ziet tijdens het inspreken van de voicetrack onder de knop een vakje geel gaat knipperen totdat u de track ook daadwerkelijk heeft ingestart.

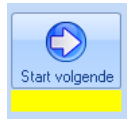

Wanneer u de opname stopt, door op de Stop knop (de start wordt automatisch de stopknop op het moment dat de opname gestart is) of door de door u ingestelde toets in te drukken, wordt de waveform van uw opname weergegeven. U ziet deze in het wit weergegeven.

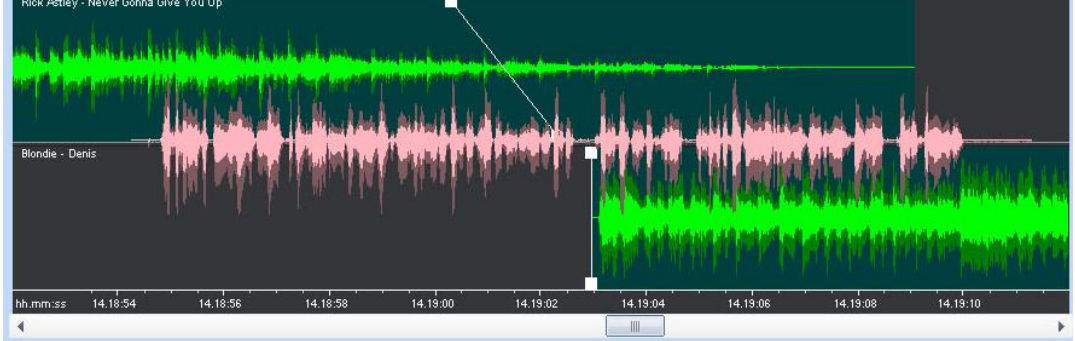

De opname kan beluisterd worden door op de Play en Stop knop rechts in het venster te klikken. U kunt de positie van de voicetrack en intro van de plaat erna aanpassen tenopzichte van het outtro van de plaat voor de voicetrack. Dit kan door met de rechtermuisknop de waveform van uw opname of de plaat erna vast te pakken, vast te houden met de rechtermuisknop en heen en weer te slepen. Wanneer u de juiste positie heeft bereikt, laat uit de muisknop weer los.

Bent u niet tevreden over uw voicetrack, dan kunt u deze wissen door op "wissen opname" te drukken en opnieuw op te nemen of u kunt de opname bewerken door op bewerkt VT te drukken.

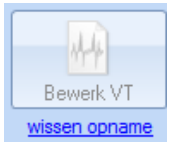

Wanneer u "Bewerk VT" kiest, opent er een apart venster waarin u uit de opname een stuk kunt knippen of plakken. Indien u akkoord bent met de gewijzigde opname, kiest u voor OK rechts onderaan en sluit het bewerkvenster.

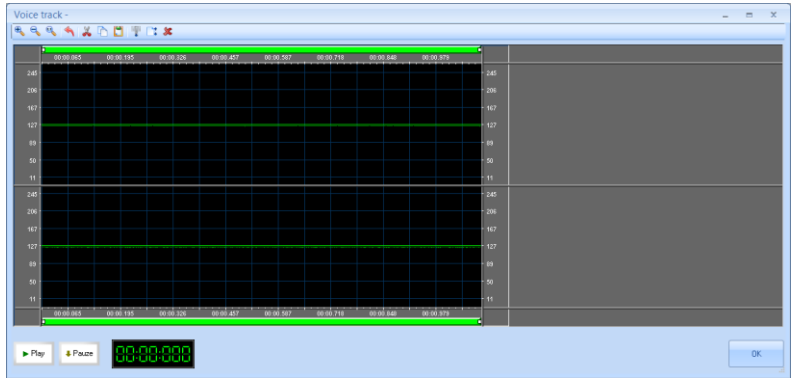

Wanneer de voicetrack gereed is en u door wilt naar de volgende positie, klikt u op Opslaan.

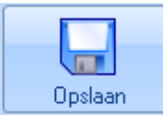

De voicetrack wordt nu naar de studio verstuurd. U ziet nu in de playlist bij de Voice track positie een microfoontje ( $\sqrt{ }$ ) komen en u kunt vervolgens de volgende positie in de playlist selecteren om de volgende voicetrack op te nemen. Wanneer u de laatste voicetrack uit de playlist heeft opgenomen en opgeslagen, kunt u het venster afsluiten of een andere playlist aanklikken om deze in te spreken.

Tips